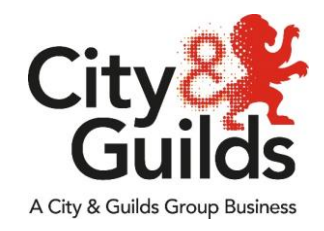

# **Remote Invigilation** Webex **Candidate** Instructions

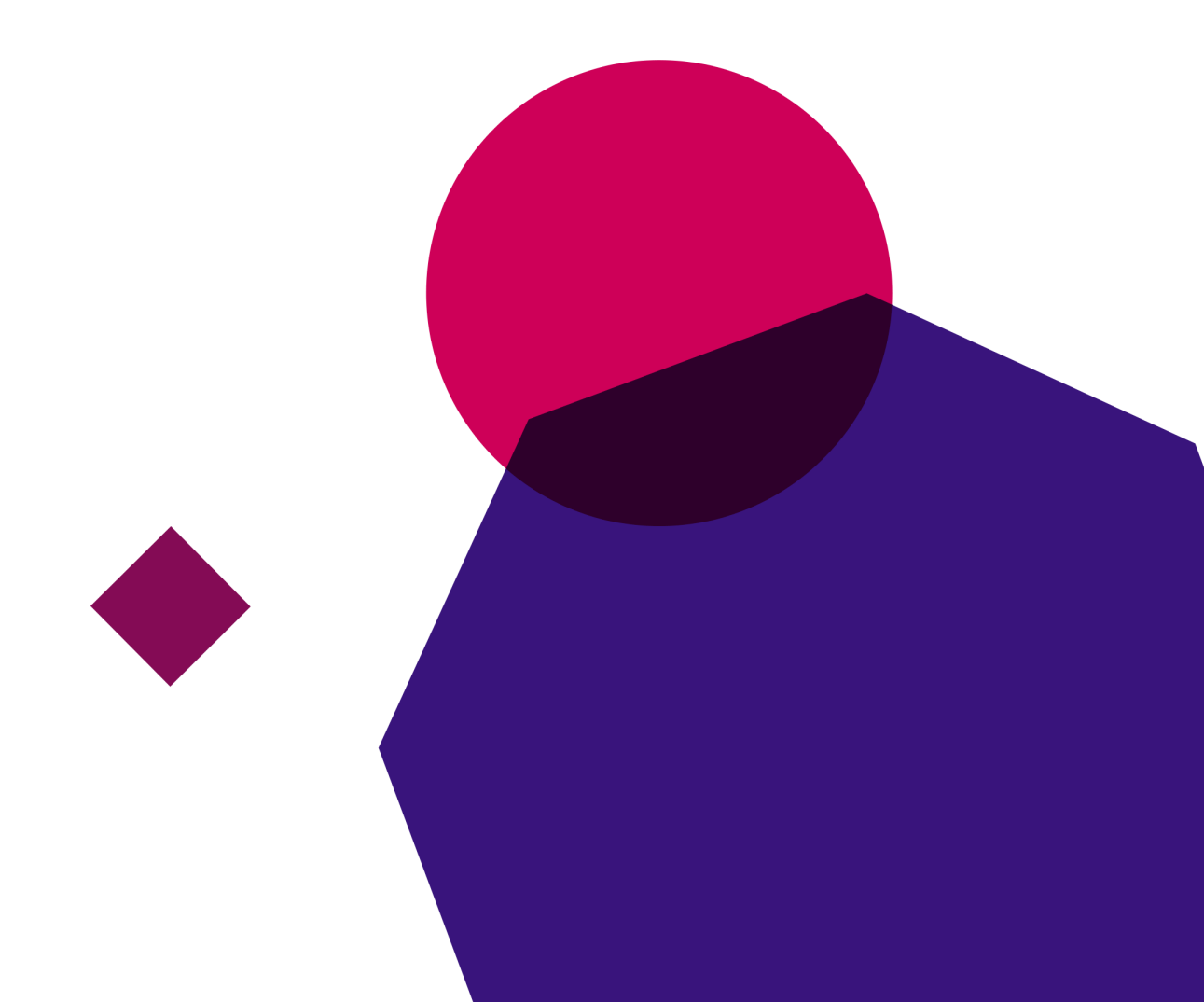

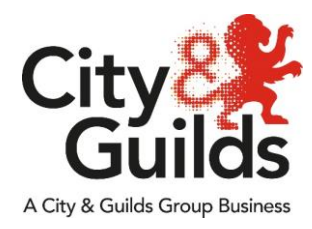

# **Webex working instructions**

**This document explains the use of Webex as a tool to invigilate remote on-screen assessments using City & Guilds on-screen e-assessment platform, e-volve.**

### **Introduction.**

Webex is an online meeting solution from Cisco. As a candidate you are not required to setup an account. You will be given the details of the online meeting by your invigilator/learning provider. All you will need to do is ensure you have the required equipment and a quiet, safe location where you can take your exam without being distracted.

You will need one computer with a webcam that faces you and a smart phone/tablet with a camera and the Webex app installed.

The minimum requirements can be found [here](https://help.webex.com/en-us/nki3xrq/Webex-Meetings-Suite-System-Requirements)

**As our exams contains Adobe Flash content, for the exam session browser you must use a Flash enabled browser called Surpass Viewer. This browser can only be used for taking City & Guilds on-screen exams and contains a fully supported and updated version of Flash. It can be downloaded [here.](https://viewer.surpass.com/win32/Surpass%20ViewerSetup.exe) We recommend using Google Chrome for loading the meeting software.**

Below we will explain the process, expectations and limitations of remote invigilation using Webex.

## **Process**

Using Webex, you will be taking a remotely invigilated on-screen exam to the same standards that you would be had you been in a classroom or exam centre. You will be expected to confirm your ID and have a paper clear location where you can sit your exam.

The full exam conditions are displayed below.

Prior to your exam date, your learning provider and/or invigilator will be in contact to confirm the details of the exam session. You will be sent an email with the meeting details within.

To successfully complete a remote invigilated exam session, the following steps need to take place

- **1. Open the invite you were sent by your invigilator/learning provider and open the meeting URL**
- **2. Wait for the invigilator to start the meeting (if not already started)**
- **3.** Share your screen with the invigilator. You will see a logo that looks like this  $\blacksquare$ . It **is important that you share Screen 1, this will mean the invigilator can see what is on your screen (use of multiple displays is forbidden)**
- **4. Set up your webcam, microphone and speakers/headphones**
- **5. Identify yourself using your webcam and appropriate ID using valid photo identification. The candidate can use their passport, driving licence or centre/employee ID badge**
- **6. Put your device into airplane mode and then just turn back on the wifi, (this is to prevent calls, WhatsApp message etc..) Set up your phone/tablet and join the same meeting session that you were emailed**
- **7. The invigilator needs to check you do not have access to any unauthorised materials. The invigilator must tell you to scan the room with your smart phone/tablet, until they are satisfied you have covered the whole room (fig 1). This should include checking the area behind the monitor, checking to ensure that no audio device is being used (hearing aids are permitted), that the area around the computer is clear and that any scrap paper is blank (fig 2)**
- **8. Place your phone/tablet in such a way as to give the widest angle of the room as possible, confirm with the invigilator that they are happy with the placement (fig 3)**
- **9. If you have a watch on, please place it on your work area**
- **10. The invigilator will check with you that you understand you are now under exam conditions and that you understand the requirements for the test**
- **11. Open Surpass Viewer and navigate to the evolve on-screen exam portal. This will be shared by your invigilator**
- **12. Enter your exam keycode and the invigilator will unlock the exam or give you a pin code.**
- **13. Confirm your details when prompted and start the test**
- **14. The exam takes place**
- **15. Once the exam is complete the invigilator will inform you when you can expect to receive your result. This will depend on the type of exam and the process at your place of learning. The meeting will then be ended by the invigilator**

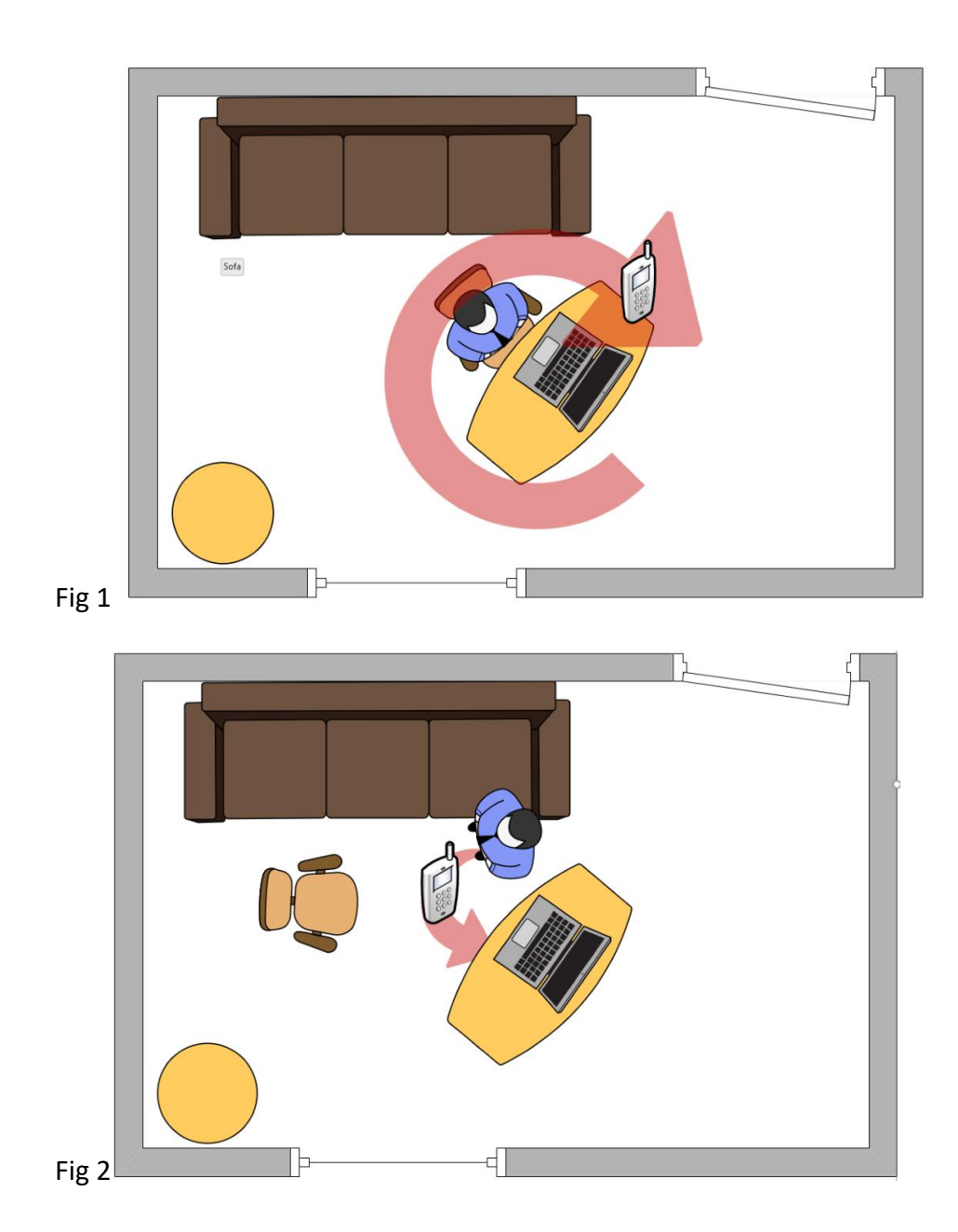

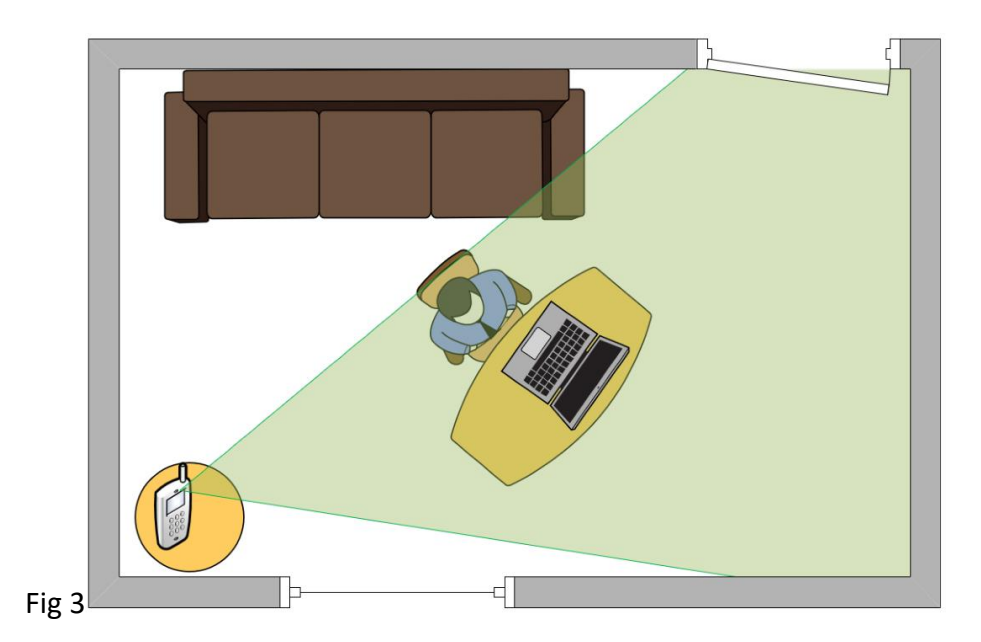

#### **Your exam session should never be recorded.**

#### **Detailed instructions**

#### **Joining an invigilation session**

You will have received an email from your invigilator/learning provider which has the details of the Webex session. Click on the link as shown below.

#### Mark Marshall invites you to join this Webex meeting.

Meeting number (access code): 141 381 234 Meeting password: PPpj6maQg76 (77756627 from phones and video systems)

Thursday, April 30, 2020 4:05 pm | (UTC+01:00) Dublin, Edinburgh, Lisbon, London | 1 hr

#### Join meeting

Once you click on the link you will have a few options depending on the browser you're using. As stated above, we recommend Google Chrome for the best user experience. If you've used Webex before you may have the Chrome extension already installed and if so the application will load automatically

When you open the application/extension you will see the initial settings for the meeting. This will allow you to set your microphone, speakers/headset and webcam.

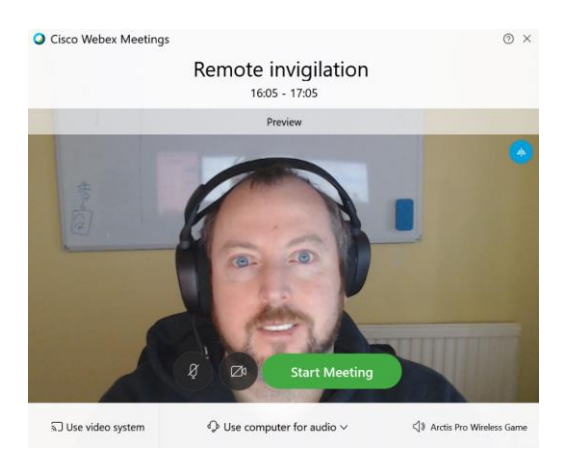

Once the invigilator has started the meeting, you will need to identify yourself by using your webcam and appropriate photo identification (passport, driving licence or place of work/college ID). You may need to verbally ask the invigilator to make you a **presenter** if they already haven't. This will allow you to share your screen so the invigilator can monitor your progress through the exam. Once you share your screen (you may only have one screen on your computer) the invigilator will be able to see whatever is on your screen. Please ensure you share your desktop and not only the web browser as doing so may delay your exam session or end up invalidating your exam.

#### **Setting up a second device for monitoring exam conditions**

Using a mobile phone or tablet you will need to open the Webex app (download the Webex app from the relevant app store) and log into the meeting with the same meeting ID you received for the remote invigilated exam session. Once you have entered the meeting details ensure your camera is active and that the invigilator can see both your cameras and an acceptable angle of the room.

#### **Finishing your remote invigilation session**

Once you have concluded your test, you will need to confirm with the invigilator that you are finished and the invigilator will finish the online meeting. This will disconnect both your computer and phone/tablet meeting sessions.

The WebEx online meeting solution is owned and/or provided by Cisco Systems, and not by City & Guilds. We have no control over the content or functionality of, and have no responsibility for, WebEx or over any other thirdparty software, internet browser, product or service referred to in this document (together the "**technologies**").

This document is provided for **information only** to clarify how such technologies may be correctly used so as to meet City & Guilds' minimum requirements for the invigilation of remote on-screen assessments. As such, we **strongly recommend** that any party intending to use the technologies from time to time independently assesses them, to ensure that they meet such party's own technical, legal and contractual obligations, prior to any use.

We **cannot** accept responsibility for any party's decision to use, or for use of, any of the technologies (including WebEx) from time to time, which shall at all times remain the responsibility of such party. We also **cannot** accept liability for loss or damage of any kind arising from use of, or from inability to use, any of the technologies by any party (including WebEx) or from use of, or reliance upon, this document by any party from time to time, and to the extent permitted by law exclude all conditions, warranties, representations or guarantees, whether express or implied, as to WebEx or any of the other technologies, or as to their availability, security, suitability or fitness for any purpose from time to time.

Every effort has been made to ensure that the information contained in this publication is true and correct at time of going to press. However, City & Guilds' products and services are subject to continuous development and improvement and the right is reserved to change products and services from time to time. City & Guilds cannot accept responsibility for any loss or damage arising from the use of information in this publication.

©2019 The City & Guilds of London Institute. All rights reserved. City & Guilds is a trade mark of the City & Guilds of London Institute, a charity established to promote education and training registered in England & Wales (312832) and Scotland (SC039576). 5-6 Giltspur Street, London EC1A 9DE. cityandguilds.com

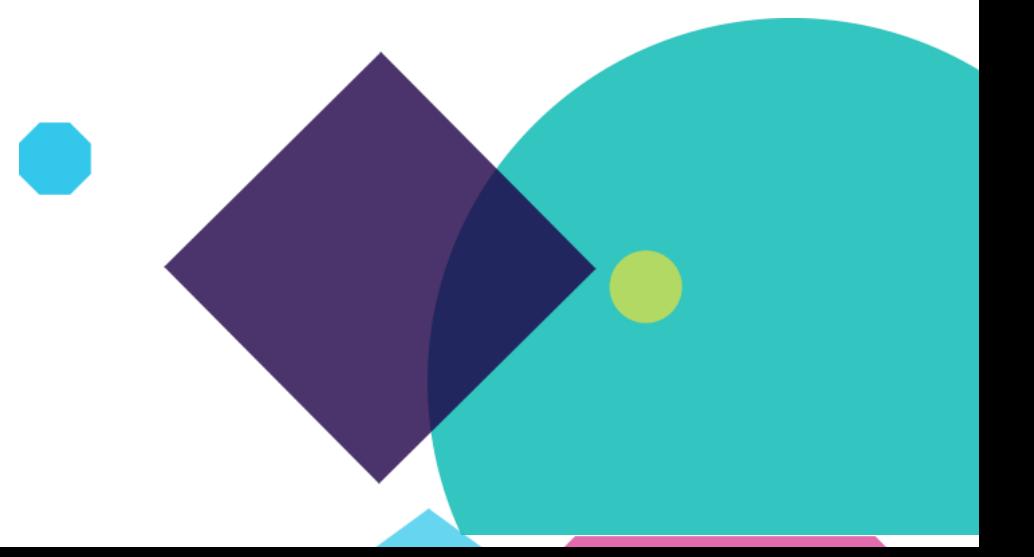